# **Platforma Walutowa E-Kantor Instrukcja użytkowania**

## 1. Wstęp

Platforma Walutowa E-KANTOR jest aplikacją internetową służącą do przeprowadzania transakcji walutowych. Do prawidłowego działania potrzebna jest aktualna przeglądarka internetowa w najnowszej wersji.

Minimalna rozdzielczość ekranu umożliwiająca optymalne korzystanie z Platformy Walutowej E-KANTOR wynosi 1024 x 768.

#### 1.1 Dostęp

Dostęp do Platformy Walutowej możliwy jest dla tych klientów, którzy posiadają w Banku Spółdzielczym w Końskich Rachunek walutowy oraz Rachunek złotowy z aktywną usługą Bankowości Elektronicznej EBO.

#### 1.2 Logowanie

Pracę z aplikacją rozpoczyna się przez zalogowanie do Systemu Bankowości Elektronicznej EBO, zgodnie z posiadanym sposobem logowania.

Po zalogowaniu się do Systemu Bankowości Elektronicznej EBO, z górnej belki Menu wybieramy "USŁUGI"

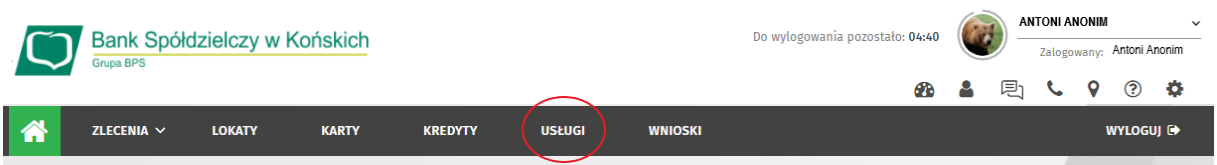

#### A następnie "E-KANTOR"

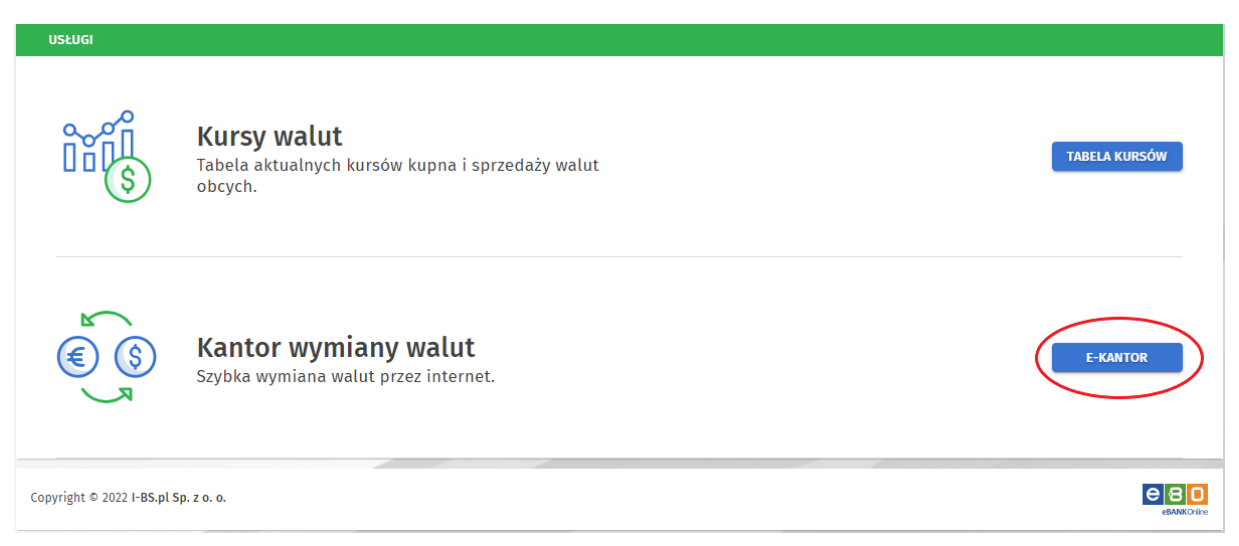

#### 1.3 Interfejs

Po wybraniu przycisku "E-KANTOR", w nowym oknie wyświetla się ekran aplikacji.

Ekran aplikacji podzielony jest na 3 części:

- **Menu Nawigacji** w lewej części ekranu umożliwiające przechodzenie pomiędzy ekranami umożliwiającymi poszczególne operacje,
- **Nagłówek** u góry ekranu umożliwiający ukrywanie bądź pokazywanie **Menu Nawigacji** za pomocą przycisku z trzema białymi belkami znajdującego się po lewej stronie
- **Treść Właściwa** aplikacji znajdująca się w centralnej części ekranu. Jej zawartość jest zależna od funkcji, którą uprzednio wybrano za pośrednictwem **Menu Nawigacji**.

### 2. Kursy Walut

Nagłówka,

Pierwszym ekranem po zalogowaniu są **Kursy Walut**. Na ekranie przedstawione są aktualne kursy oraz wykresy zmian kursów dla wszystkich walut dla których rachunki posiada dany Klient.

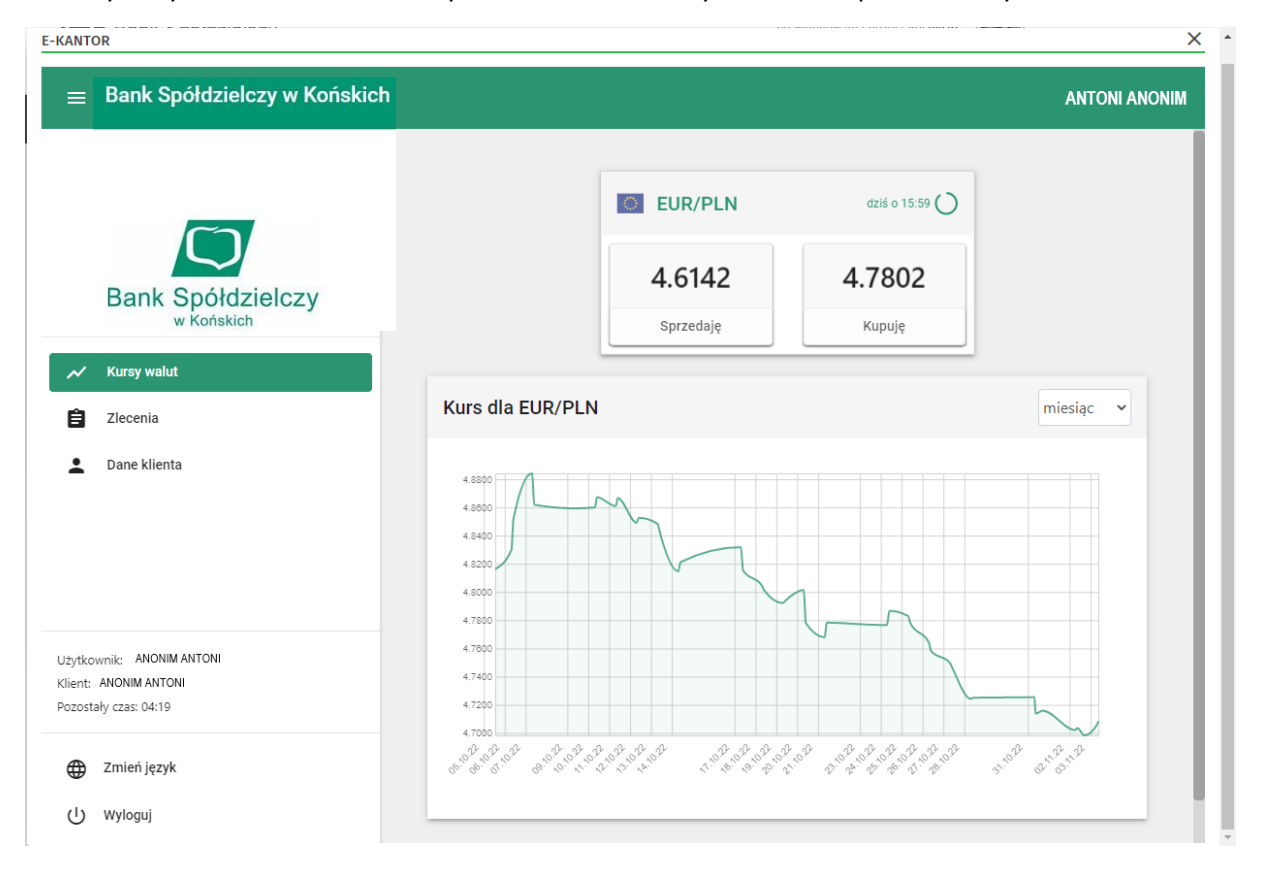

Górne pola przedstawiają aktualne kursy wszystkich dostępnych dla danego Klienta walut.

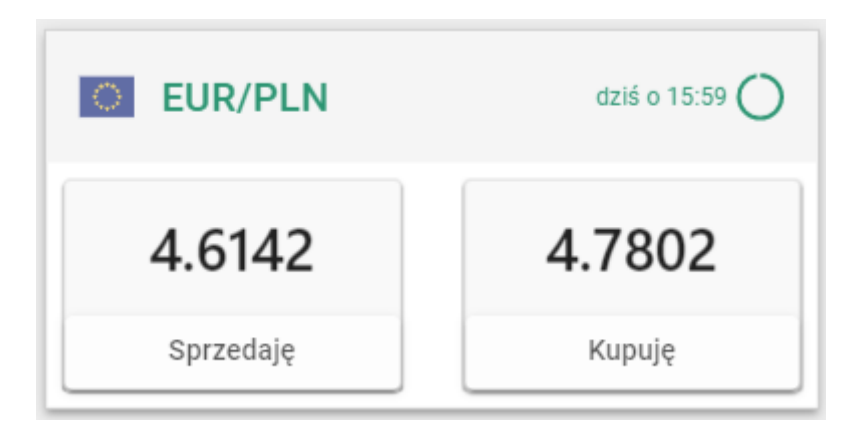

Są one oznaczane przez flagi oraz kody danych walut. Po prawej stronie każdego pola przedstawiona jest godzina z której pochodzi kurs danej waluty oraz okrągły symbol aktywnie ilustrujący czas do cyklicznego odświeżenia kursu waluty (co 60 sekund). W polu widnieją przyciski umożliwiające odpowiednio **Sprzedaż** bądź **Kupno** danej waluty, wraz z wyszczególnionymi aktualnymi kursami podstawowymi. Przyciśnięcie jednego z nich spowoduje przejście do kolejnego procesu opisanego w rozdziale [3](#page-3-0) - [Transakcje walutowe](#page-3-0). Kliknięcie na obszar waluty spowoduje wybranie jej jako obiektu wykresu szczegółowego.

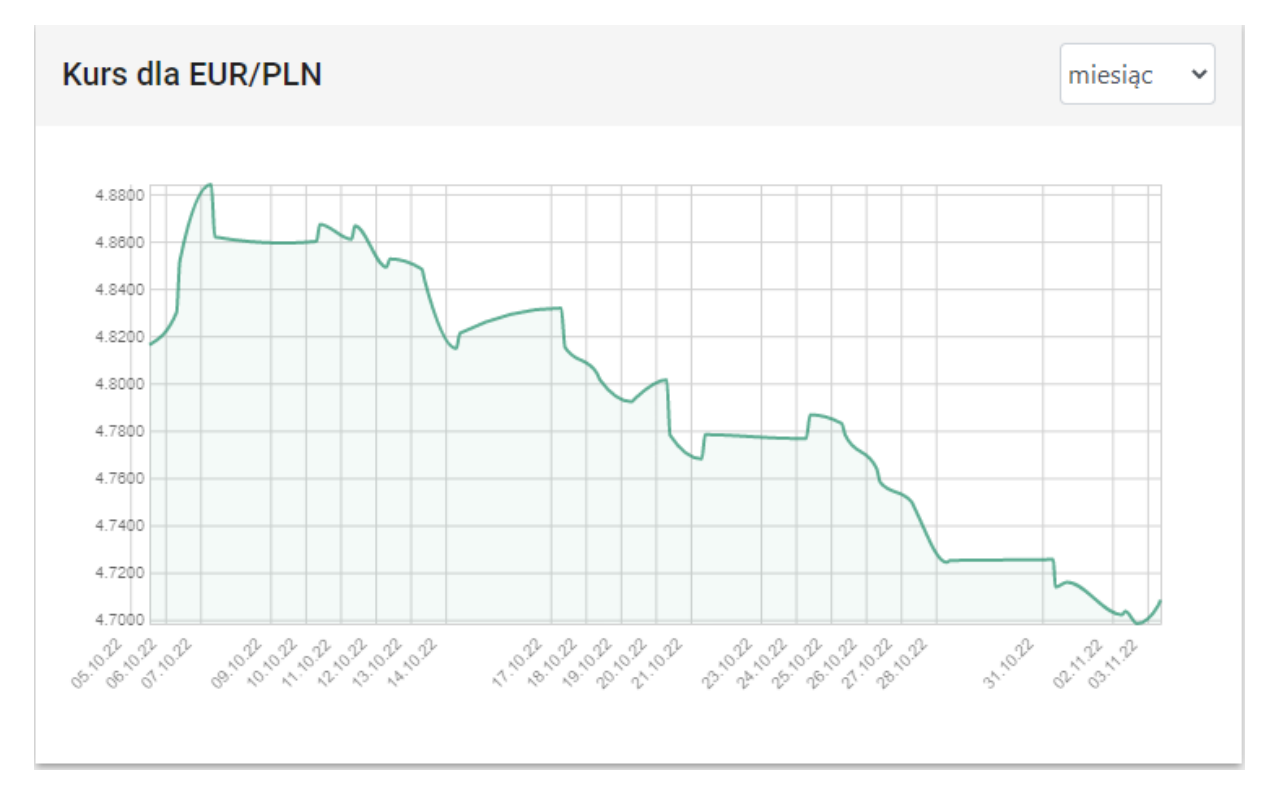

Poniżej kursów walut przedstawiony jest szczegółowy wykres aktualnie wybranej waluty.

Na wykresie przedstawione są legendy opisujące oś pionową (kurs) oraz poziomą (czas). W prawym górnym rogu wykresu przedstawione jest rozwijane menu umożliwiające wybór zakresu czasu z jakiego brane są dane dla wykresu. Możliwymi do wyboru zakresami są:

- Bieżący dzień,
- Ostatnie 3 dni,
- Ostatni tydzień (ostatnie 7 dni),
- Ostatni miesiąc (ostatnie 31 dni).

## <span id="page-3-0"></span>3. Transakcje walutowe

Wybór transakcji walutowej (kupna bądź sprzedaży) spowoduje przejście do ekranu specyfikacji szczegółów dla danej transakcji walutowej.

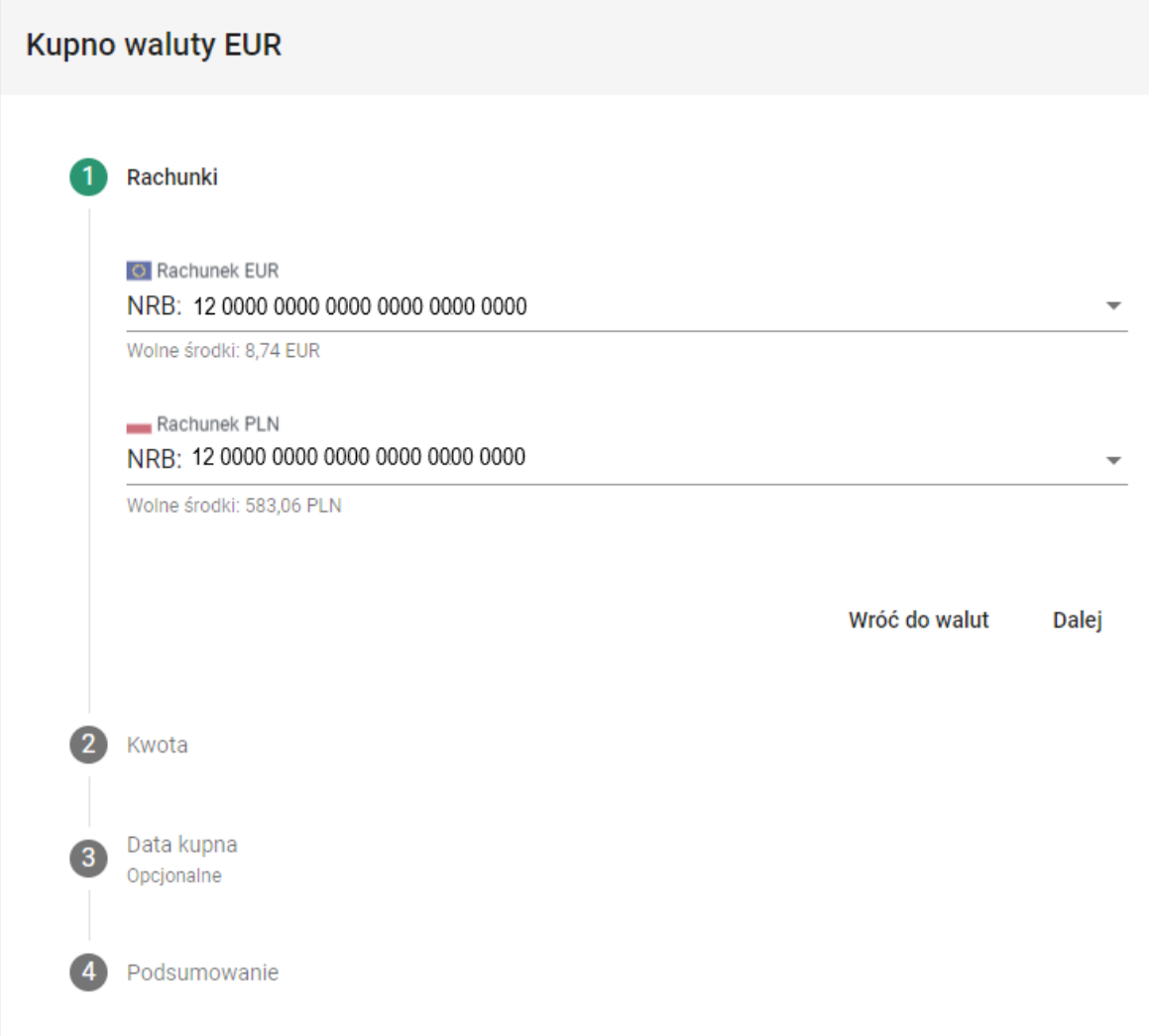

Transakcja przeprowadzana jest kilkoma etapami. Wpierw deklarowane są rachunki, których ma dotyczyć transakcja.

Początkowo na tym ekranie przedstawione są odpowiednio w przypadku kupna waluty:

- Rachunek na który zostanie przelana kwota *waluty obcej*
- Rachunek, z którego zostanie pobrana kwota waluty PLN.

Oraz w przypadku sprzedaży waluty:

- Rachunek, z którego zostanie pobrana kwota *waluty obcej*
- Rachunek, rachunek, na który zostanie przelana kwota PLN.

Jeżeli Klient posiada więcej niż jeden rachunek dla danej waluty, należy dokonać wyboru rachunku dla transakcji za pomocą rozwijanej listy wyświetlanej po kliknięciu na rachunek.

Po wybraniu rachunków, należy przejść do kolejnego etapu, w którym będzie wprowadzana kwota waluty.

Transakcję można przeprowadzić na dwa sposoby. Wyboru sposobu transakcji dokonuje się przez kliknięcie okrągłego przycisku po lewej stronie (jak niżej – górna opcja Kupuję jest aktualnie wybrana).

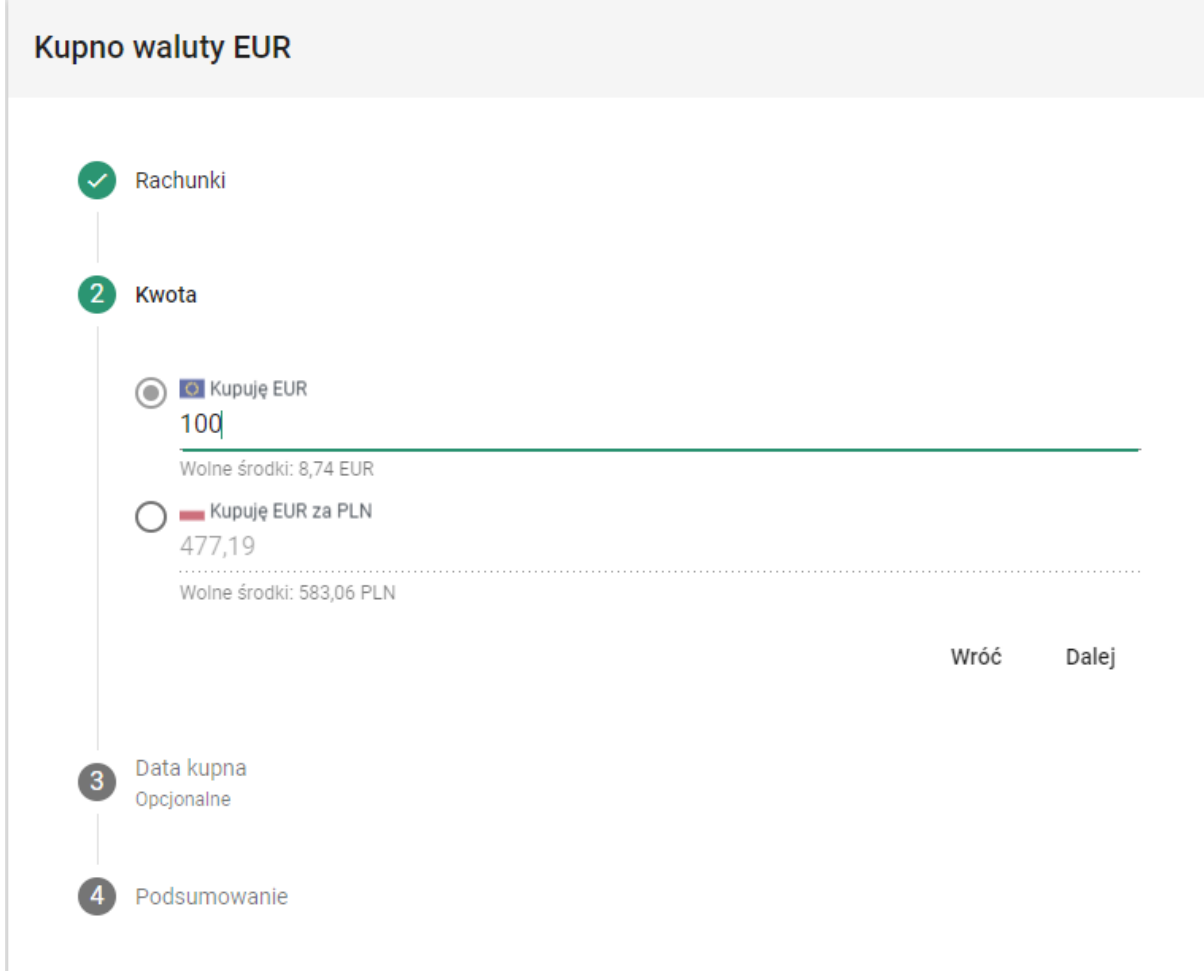

Wybór jest odpowiednio pomiędzy

- Podaniem kwoty danej waluty do zakupu (w tym przypadku EUR), gdzie kwota PLN zostanie wyliczona na podstawie kursu
- Podaniem kwoty PLN do przeznaczenia na zakup danej waluty, gdzie kwota danej waluty zostanie wyliczona na podstawie kursu.

Do pola **Kwota** mogą być wprowadzone jedynie cyfry oraz znak kropki jako separatora dziesiętnego.

Zatwierdzenie wprowadzonych danych przyciskiem **Dalej** spowoduje przejście do kolejnego, opcjonalnego pola "Data sprzedaży".

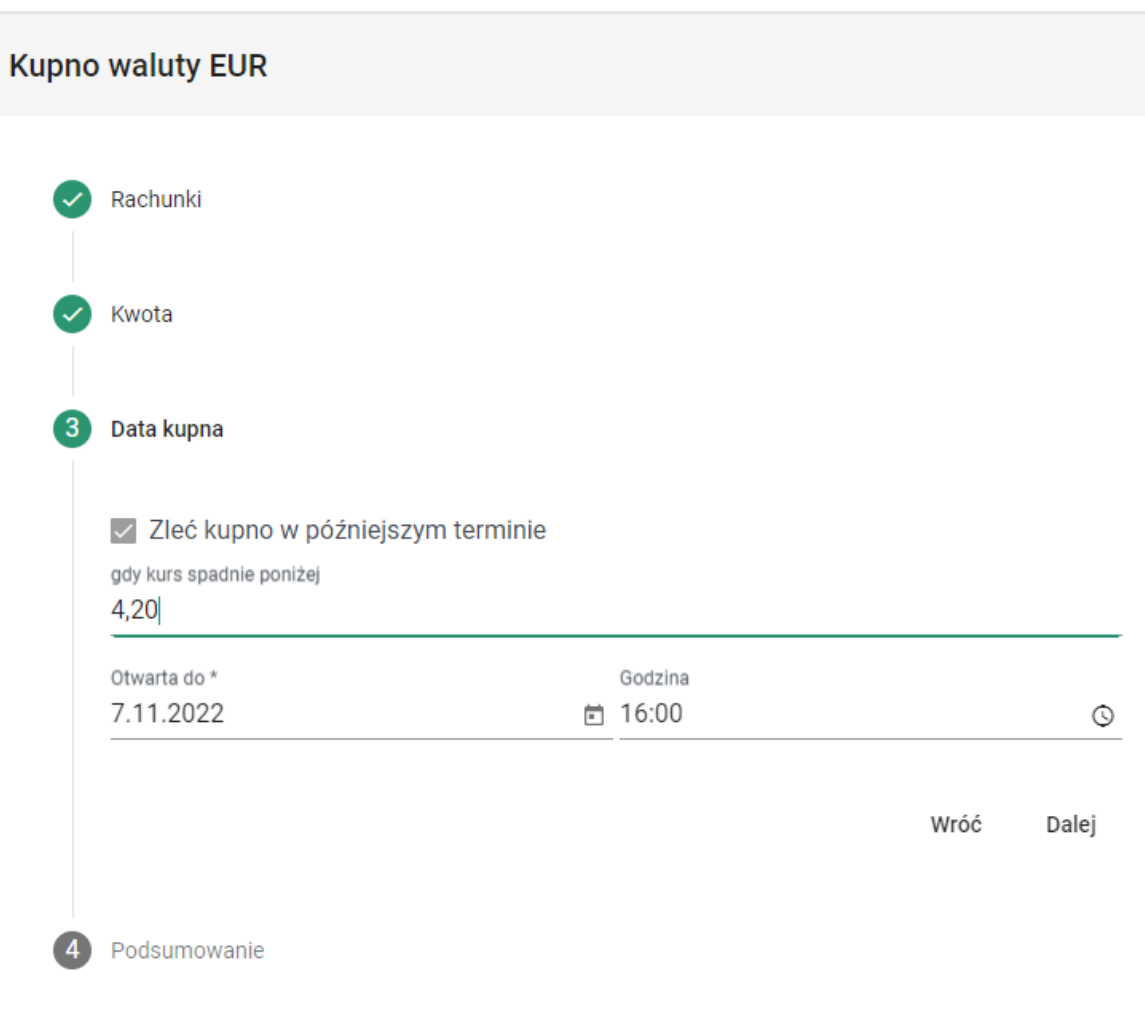

Zaznaczenie opcji "**Zleć kupno w późniejszym terminie**" wywoła formularz planowania zlecenia.

Planowanie zlecenia polega na wyspecyfikowaniu kursu wyzwalającego transakcję. Gdy kurs spadnie poniżej wyspecyfikowanej wartości (dla kupna waluty) lub powyżej (dla sprzedaży waluty), wywołana zostanie automatycznie dana transakcja zgodnie ze wszystkimi wybranymi uprzednio wartościami. Jeśli w momencie zainicjowania transakcji na koncie nie będzie dostatecznych środków do przeprowadzenia transakcji, zostanie ona automatycznie anulowana.

Podpowiedź na ekranie pokazuje szarą czcionką aktualny kurs danej waluty (w powyższym przykładzie 4.20)

Istotne jest wyspecyfikowanie terminu zlecenia. W przypadku gdy wyspecyfikowana transakcja nie zostanie zainicjowana w zadanym terminie, zostanie ona automatycznie anulowana.

Przejście dalej wyświetli **Podsumowanie** wyspecyfikowanej transakcji. Przedstawione tu będą wszystkie dane, które wprowadzono w formularzu oraz opcje **Wróć** oraz **Kup.**

## 4. Zlecenia

Na ekranie przedstawiona jest historia wszystkich operacji dokonanych za pomocą Platformy Walutowej.

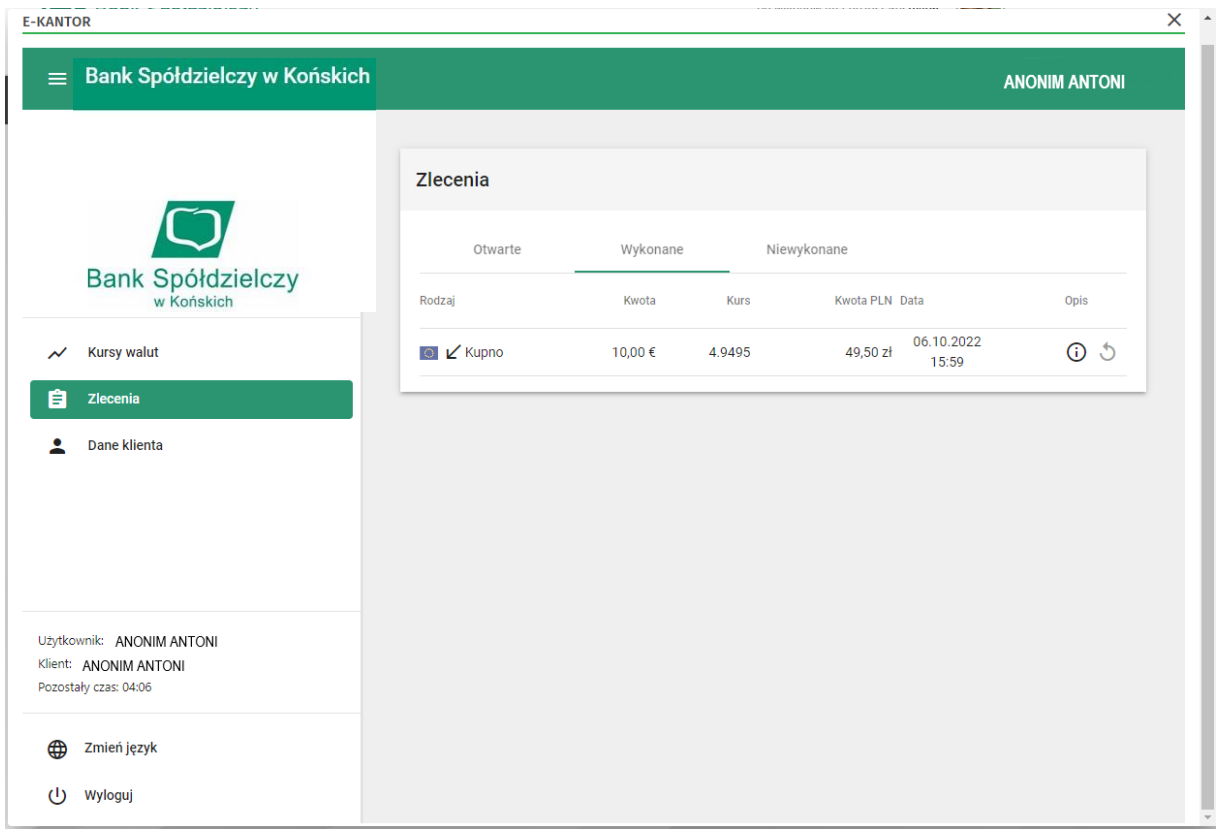

Na ekranie znajdują się wszystkie transakcje podzielone na trzy grupy pomiędzy którymi można przechodzić za pomocą zakładek u góry:

- **Otwarte** zlecenia zaplanowane, dla danej waluty gdy tylko przekroczy wyspecyfikowany kurs. Możliwe akcje dla poszczególnych wpisów:
	- − najechanie na ikonę powoduje wyświetlenie opisu zlecenia
	- − **X** Kliknięcie powoduje usunięcie zlecenia
- **Wykonane** wszystkie zlecenia, które zostały wykonane w przeszłości
	- − najechanie na ikonę powoduje wyświetlenie opisu zlecenia
	- − **-** kliknięcie spowoduje ponowne wykonanie danej transakcji. Spowoduje wywołanie ekranu nowej transakcji walutowej z już wypełnionymi danymi
- **Niewykonane** zlecenia zaplanowane, które wygasły, czyli po osiągnięciu daty i godziny granicznej nie osiągnęły wprowadzonego kursu.
	- − najechanie na ikonę powoduje wyświetlenie opisu zlecenia

Wszystkie transakcje są wprowadzone na listę w kolejności dodania ich do systemu.

Domyślnie na liście wyświetlonych jest 25 pozycji. W celu załadowania kolejnych transakcji, należy na dole listy kliknąć na przycisk **Załaduj Więcej**.

### 5. Dane klienta

Na ekranie przedstawione są dane aktualnie wybranego klienta.

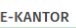

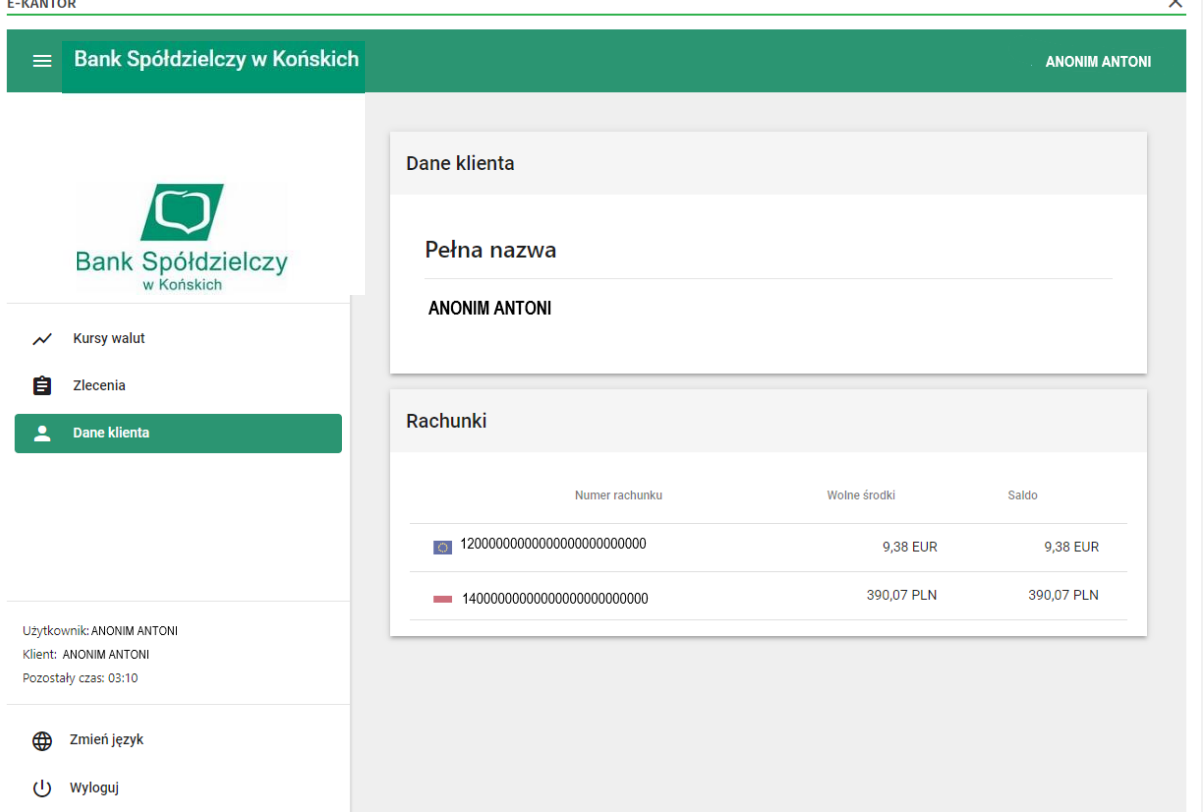

W górnym polu przedstawione są:

• **Pełna nazwa klienta**

W dolnym polu przedstawione są podstawowe dane rachunków dostępnych dla danego klienta:

- **Numer rachunku**
- Aktualnie **Wolne środki** w walucie jaką operuje dany rachunek
- Aktualne **Saldo** w walucie jaką operuje dany rachunek

#### 6. Zmiana aktywnego klienta

Jeżeli użytkownik posiada dostęp do więcej niż jednego klienta (np. spółki), może przełączać się pomiędzy nimi za pomocą tej funkcji.

Aktywny klient wyświetlony jest w prawym górnym rogu.

#### 7. Zmiana języka

Aplikacja umożliwia wybór języka interfejsu. Oprócz domyślnego języka polskiego, do wyboru mamy następujące języki: angielski, niemiecki, ukraiński, rosyjski i hiszpański.

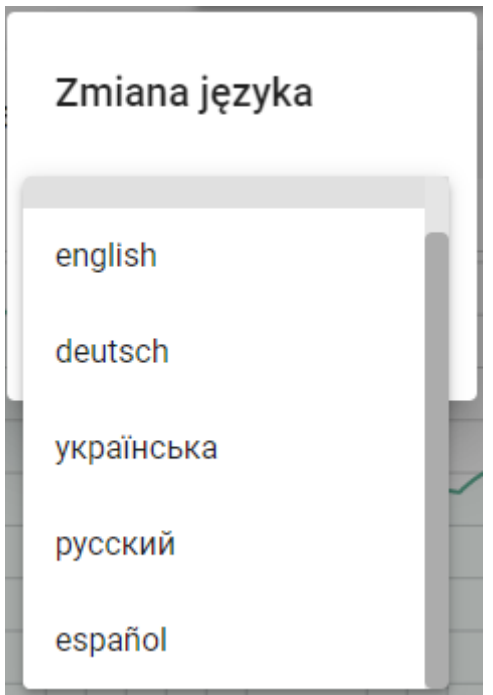

## 8. Wyloguj

Opcja wylogowania z konta. Zawsze po zakończonej pracy należy wylogować się z konta.

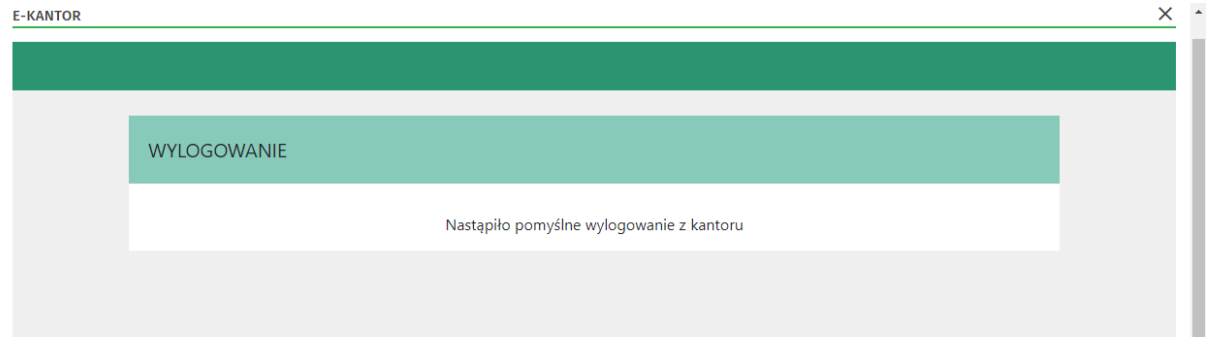